## **Define Page Margins in Adobe Acrobat**

## **Recommended Browser:** GoogleChrome

## **Adobe Acrobat DC**

- 1. It is recommended you configure your browser for .pdfs to open up on in Adobe Acrobat.
- 2. You may wish to set up Adobe Acrobat to show a grid line to represent the page margin settings.
	- From the main menu, click on **Edit**, then **Preferences**.
	- From the left-hand list of features, select **Units & Guides**.
	- Set up the grid lines according to the settings in the image below.

Please see the attached image on how to set up the grid lines to match the University page margin requirements.

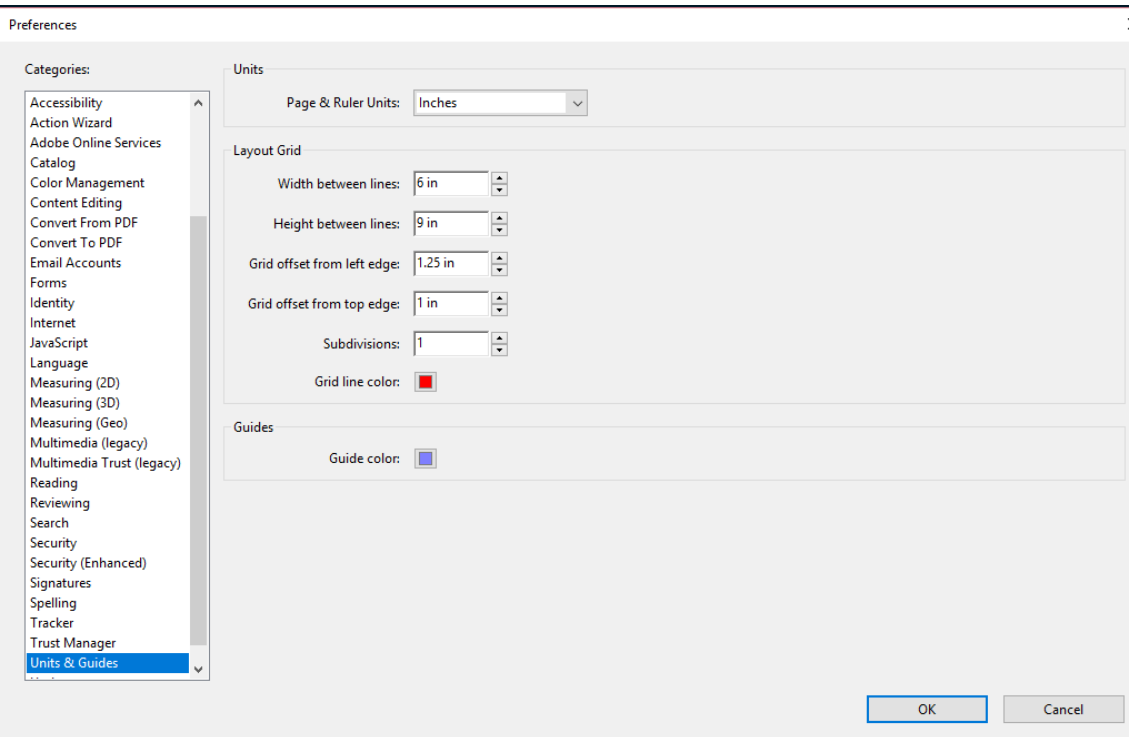

## **\*For the School of Law, use:**

Grid offset from left edge: 1.50 Grid offset from right edge: 1.00

I also recommend you turn on the **ruler function** in Adobe Acrobat DC: **Ctrl + r** at the start of your session.